## Manuale Docente Video Conferenza jitsi per corsi di Formazione

- 1. Collegare la webcam con il microfono al pc
- 2. Nel caso di notebook o netbook che sia attiva la webcam.
- 3. Nel caso di smartphone o tablet che sia installata l'app jitsi
- 4. Assicurarsi che l'audio sia attivato.
- 5. Aprire il proprio link personale del docente
- 6. Esempio https://meet.jit.si/cognomevvfpd
- 7. Scrivere il proprio TITOLO COGNOME NONE nel campo "Inserisci il nome da visualizzare" Esempio ING. COGNOME NOME
- 8. Premere il bottone blu "Join meeting"
- 9. Ora si è dentro il meeting di jitsi

Con questa videoconferenza web si possono connettere sino a 50 persone in contemporanea senza limiti di tempo.

La funzione in alto

္တြဲ Invite more people

Permette di inviare il link dell'invito tramite le webmail più conosciute.

Le funzioni in basso disponibili sono

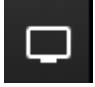

Condividi schermo, permette di condividere presentazioni del proprio pc.

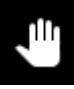

Alza /Abbassa la mano permette al discente di intervenire nella discussione.

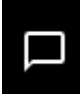

Apri /Chiudi Chat permette a tutti di scrivere delle note.

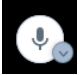

 $\begin{pmatrix} 1 & 1 \\ 0 & 0 \end{pmatrix}$  Microfono attiva/disattiva

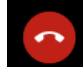

Esci dalla videoconferenza

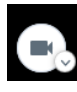

Attiva/Disattiva videocamera

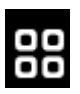

Vedi tutti i partecipanti insieme, o uno solo.

Invita persone

Security options, visualizza in alto una schermata per impostare la password.

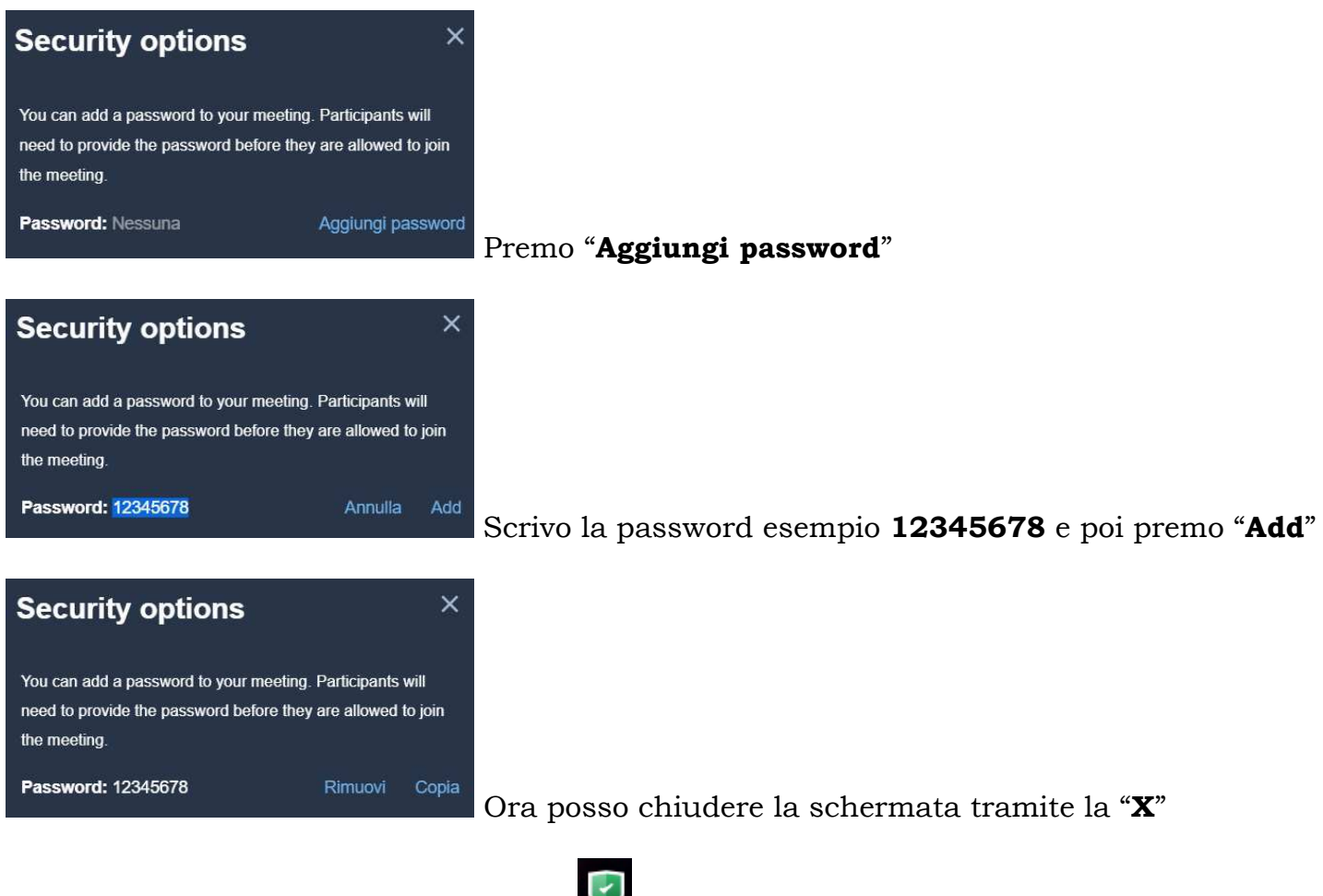

Nella barra in basso lo scudo ora verde veridenzierà che è stata impostata la password.

 Più azioni si apre un menu, che permette anche di eseguire per esempio la registrazione audio/video del corso e altre funzioni.

## Per avere l'elenco dei partecipanti alla riunione si preme il bottone **ill** statistiche dell'interlocutore

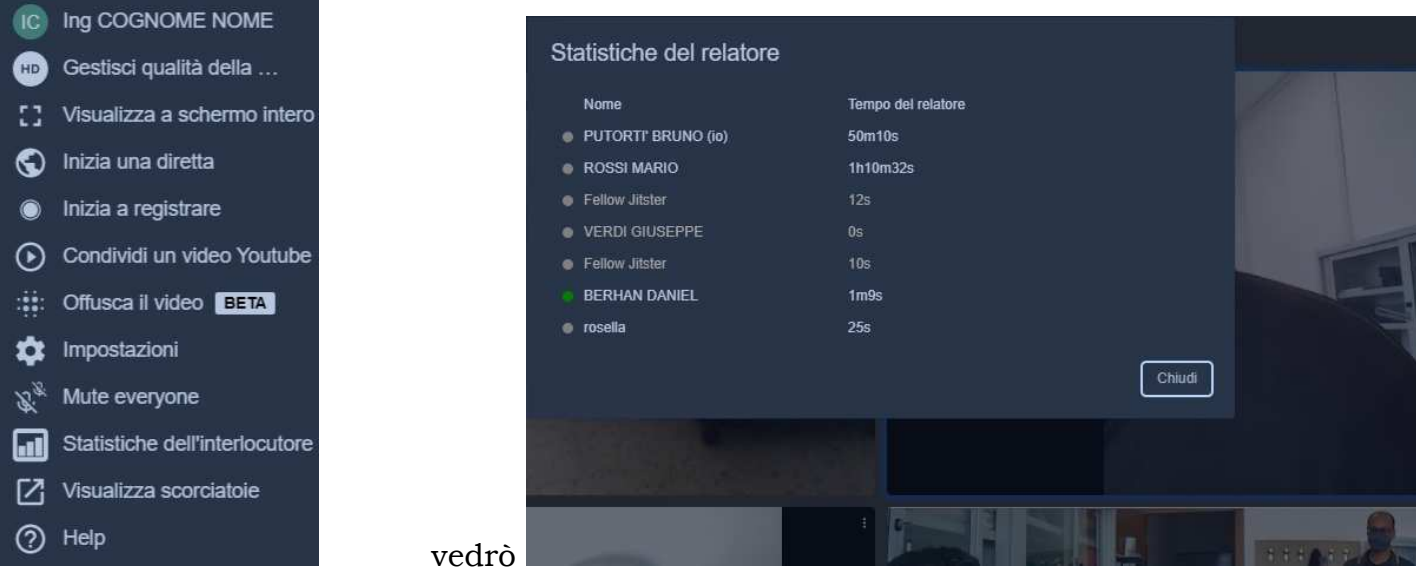

Per salvare l'elenco dei partecipanti salvare la schermata del monitor in formato immagine.